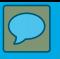

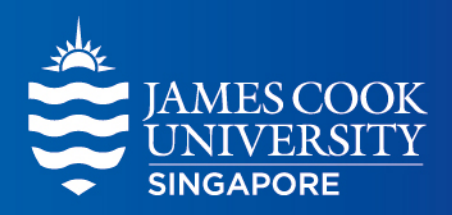

### VPN setup guide

阿里云云端服务器安装指南

不文件中加亮黄色均为翻译,如有争议请 以英文为准。

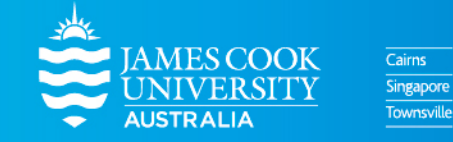

www.jcu.edu.sg

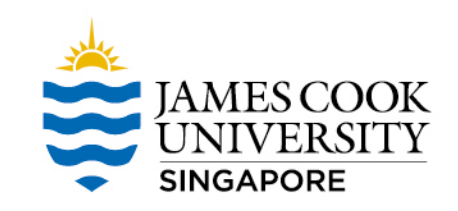

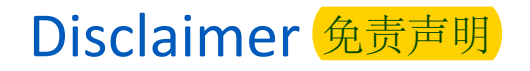

This VPN solution is optimised to improve the student experience from within mainland China to connect to University resource like LearnJCU and Collaborate sessions

If you are **not** attempting to connect to University resources from within China please **do not use this service**.

此云端服务器是为了优化大学学生在国内的网课体验,例如登入LearnJCU和Collaborate sessions(网课平台)等。 此云端服务器仅供学习使

# Supported Platforms 各个平台下载链接

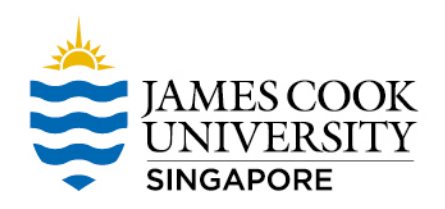

**Windows 10 (less than 3 years old)**

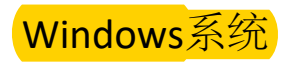

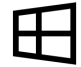

[https://jcu.oss-accelerate.aliyuncs.com/FortiClientVPNSetup\\_6.2.4.0931\\_x64.exe](https://jcu.oss-accelerate.aliyuncs.com/FortiClientVPNSetup_6.2.4.0931_x64.exe)

**Mac (less than 3 years old)**

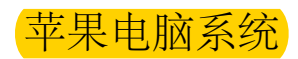

[https://jcu.oss-accelerate.aliyuncs.com/FortiClientVPNSetup\\_6.2.4.724\\_macosx.dmg](https://jcu.oss-accelerate.aliyuncs.com/FortiClientVPNSetup_6.2.4.724_macosx.dmg)

**Android (latest version)**

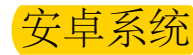

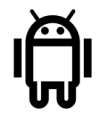

[https://jcu.oss-accelerate.aliyuncs.com/FortiClient\\_vpn-v6.2.2-build0312-release.apk](https://jcu.oss-accelerate.aliyuncs.com/FortiClient_vpn-v6.2.2-build0312-release.apk)

**iOS iPhone (latest version)** 苹果手机系统 - 将苹果商店账户的所在国家换成澳大利亚或纽 FortiClient (网络加速启动器)。

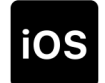

Since IOS VPN client can't be downloaded from China APP store. The students need to use AU/NZ mobile phone to register an ANZ icloud account. Then they will be able to download Forticlient from App Store

#### 网络加速器安装演示 - 以window 10为例

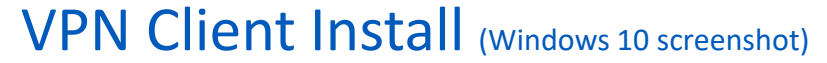

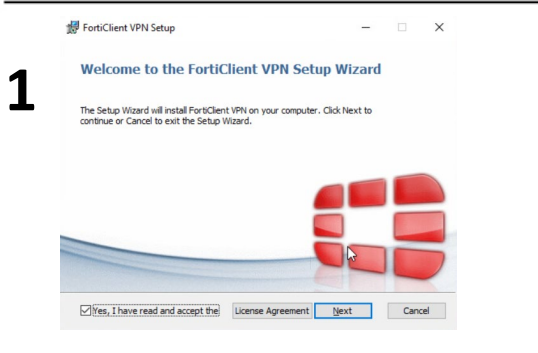

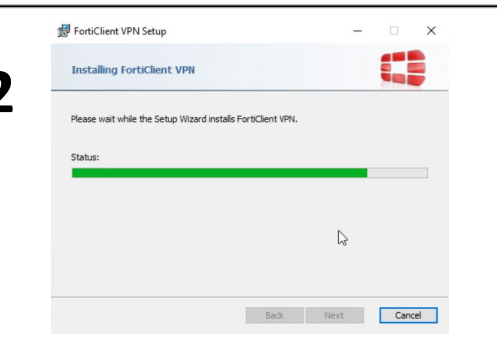

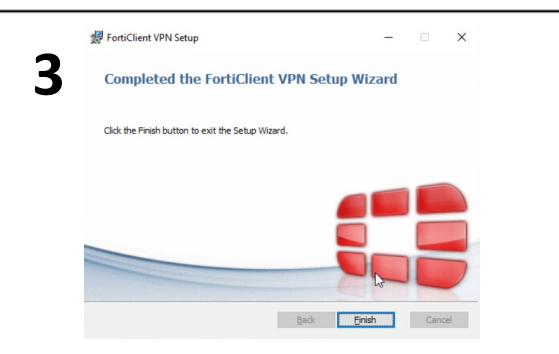

JAMES COOK

**SINGAPORE** 

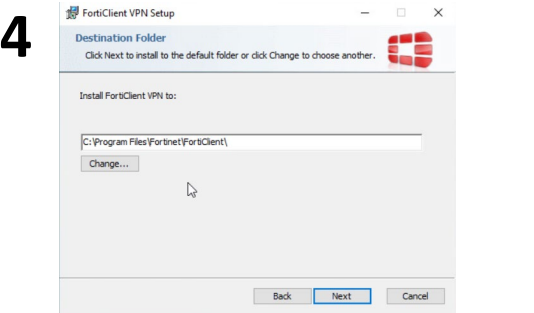

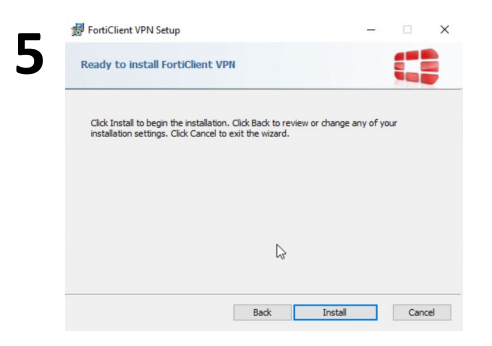

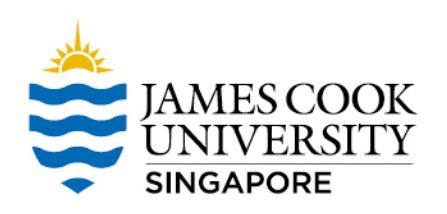

### VPN Client Setting - 1 网络加速器设定 - 1/3

# Open VPN Client, and accept agreement in first time <mark>2. 点击图中标红的图标,选择Add a new</mark><br>【1. 点击同意使用条款

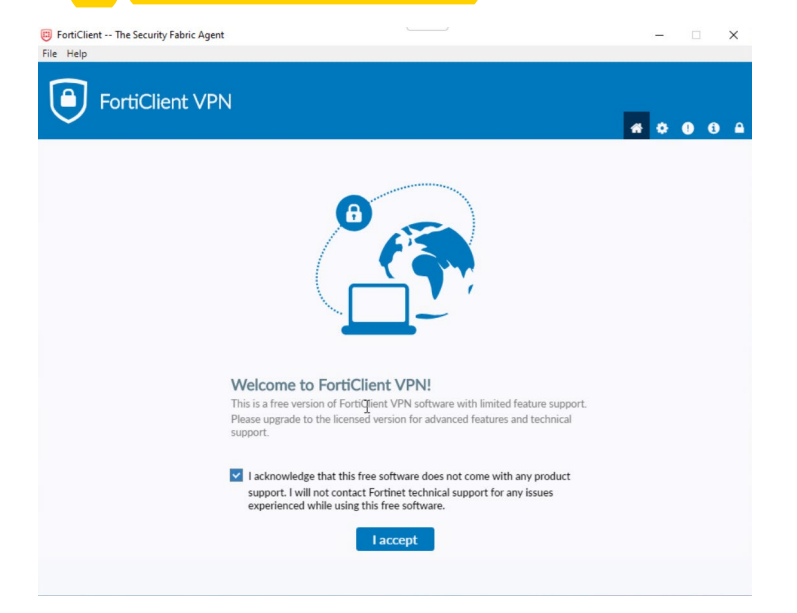

#### connectionFortiClient -- The Security Fabric Agent  $\Box$   $\times$ File Help 6 **FortiClient VPN**  $A$  0 0 0 Upgrade to the full version to access additional features and receive technical support. ⊫ **VPN Name Id a new connection** Username User1 Edit the selected connection Password Delete the selected connection Save Password Always Up Connect

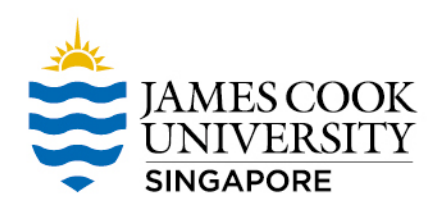

## VPN Client Setting - 2 <mark>网络加速器设定 - 2/3</mark>

 $\checkmark$  Save

 $\sqrt{R}$ 击 $\frac{1}{R}$ add a new

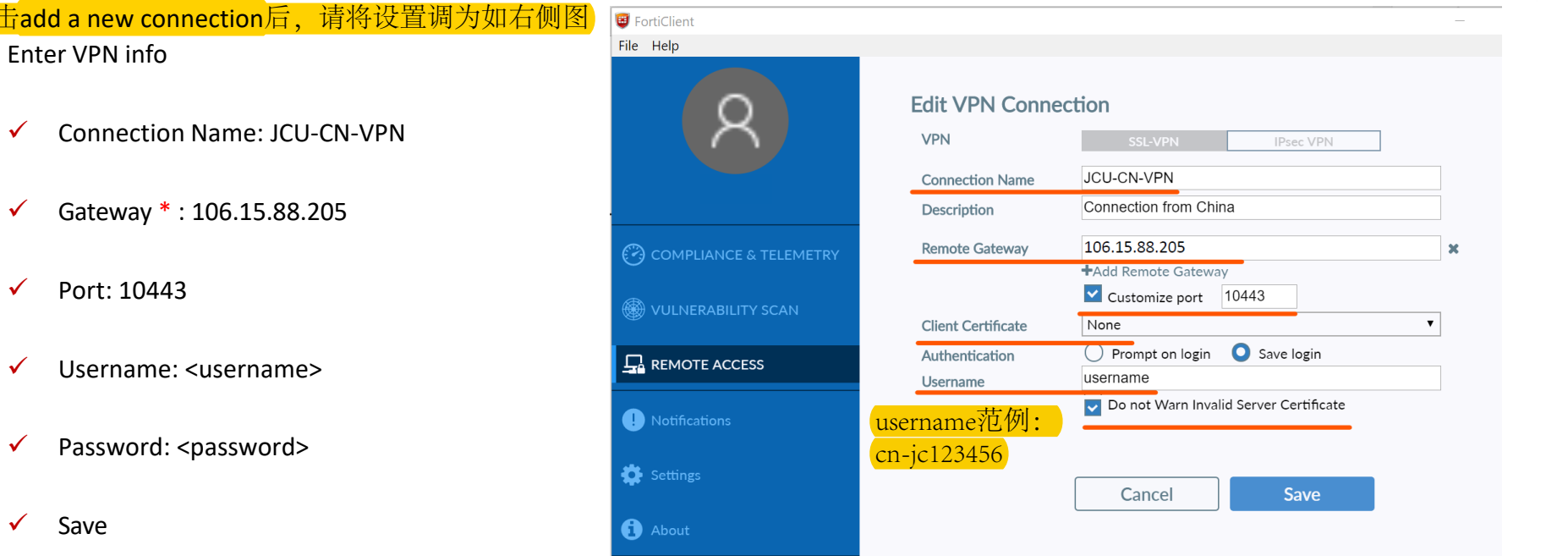

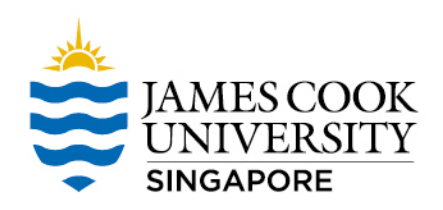

### VPN Client Setting - 3 网络加速器设定 - 3/3

#### Connect to FortiGate 输入邮件里所显示的账号和密码, 然后点击Connect进行连接。 The Connected Completed ! 下图为连接成功

Save Password button will appear on the next login

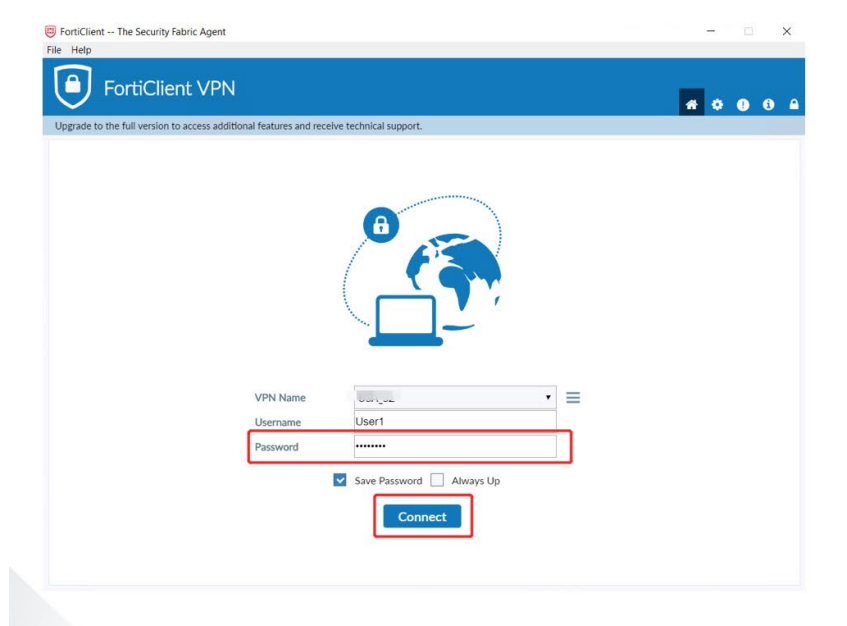

#### VPN Connected. Completed ! 下图为连接成功

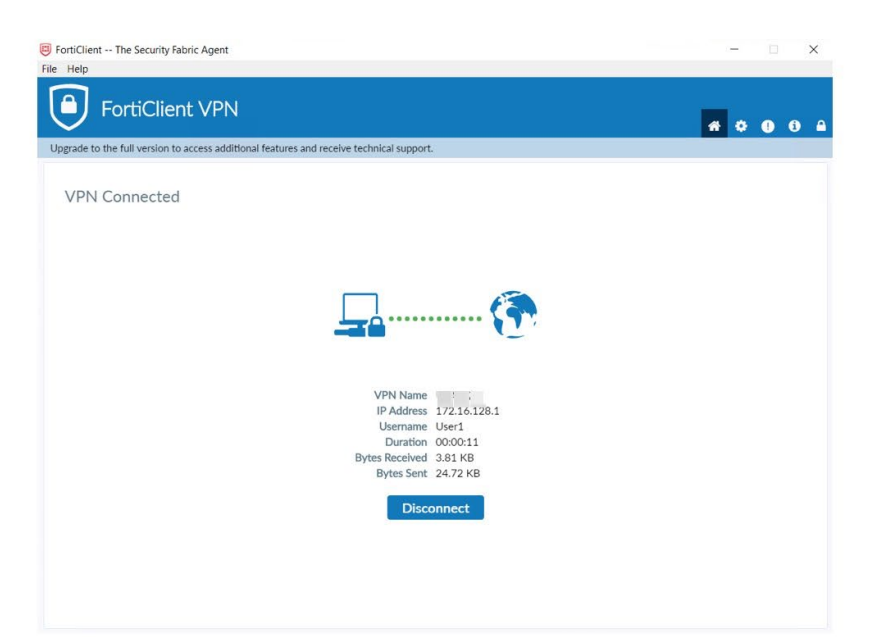

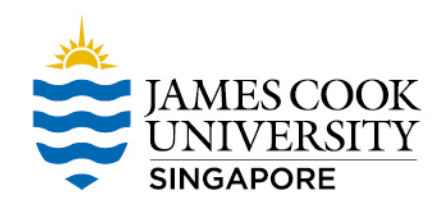

#### Access LearnJCU content - LearnJCU (网课平台)

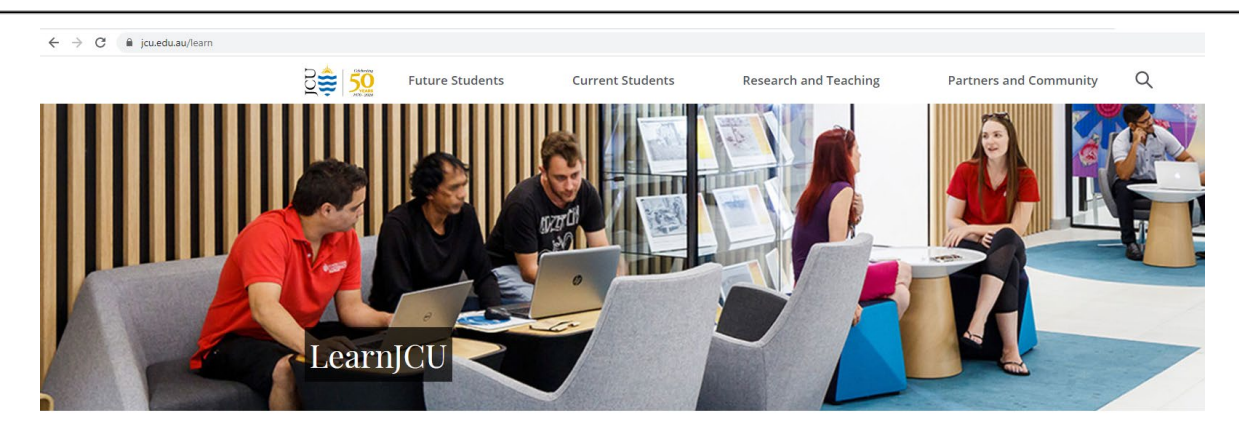

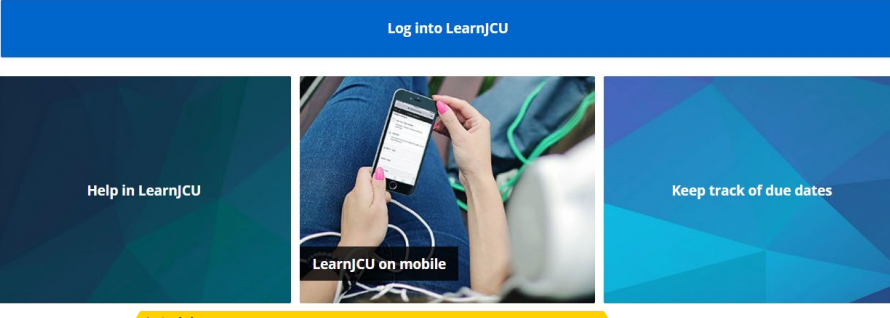

链接: https://www.jcu.edu.au/learn